### **ANEXO 3**

# **Procedimiento para la simulación en el software Aspen Hysys del tendido de tubería para la distribución de GN**

En el presente anexo se muestra el paso a paso que los autores realizaron en el software Aspen HYSYS para la construcción y simulación del tendido de tubería para la distribución de GN en San Roque y Fincas aledañas que se propuso en el proyecto, siguiendo con las pautas establecidas en la figura 9 de la sección de Metodología.

*1.* Como primer paso para realizar la simulación se debe abrir el programa donde se presenta la interfaz del software:

### **Ilustración 1C.**

#### *Interfaz Aspen Hysys*

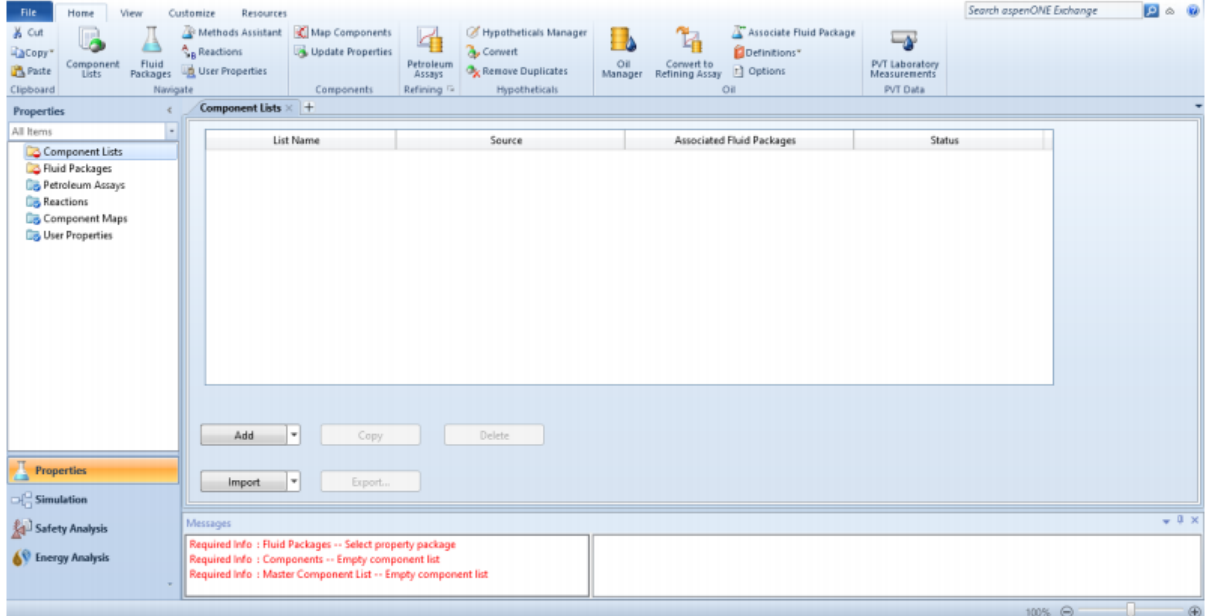

*Nota.* La ilustración muestra la interfaz con los módulos del software Aspen Hysys. Tomado de la herramienta Aspen Hysys.

Es acá donde se deben ingresar los datos de "Módulo Properties" (explicado en la sección de metodología, literal A): En la carpeta "Component List" se ingresa la cromatografía del gas (Tabla 3) y en la carpeta "Fluid Packages" se selecciona el modelo termodinamico Peng-Robingson.

*2.* Una vez ingresada la información del "Módulo Properties", se procede a trabajar en el "Módulo Simulation", al dar click en este módulo inmediatamente se despliega la paleta de comando, con esta paleta se seleccionan las corrientes de flujo, y se adicionan los equipos y accesorios contemplados en la propuesta. Cabe aclarar que el modelamiento se inicia por la troncal, seguido por las líneas secundarias o anillos y por último las acometidas.

#### **Ilustración 2C.**

*Construcción del sistema Troncal*

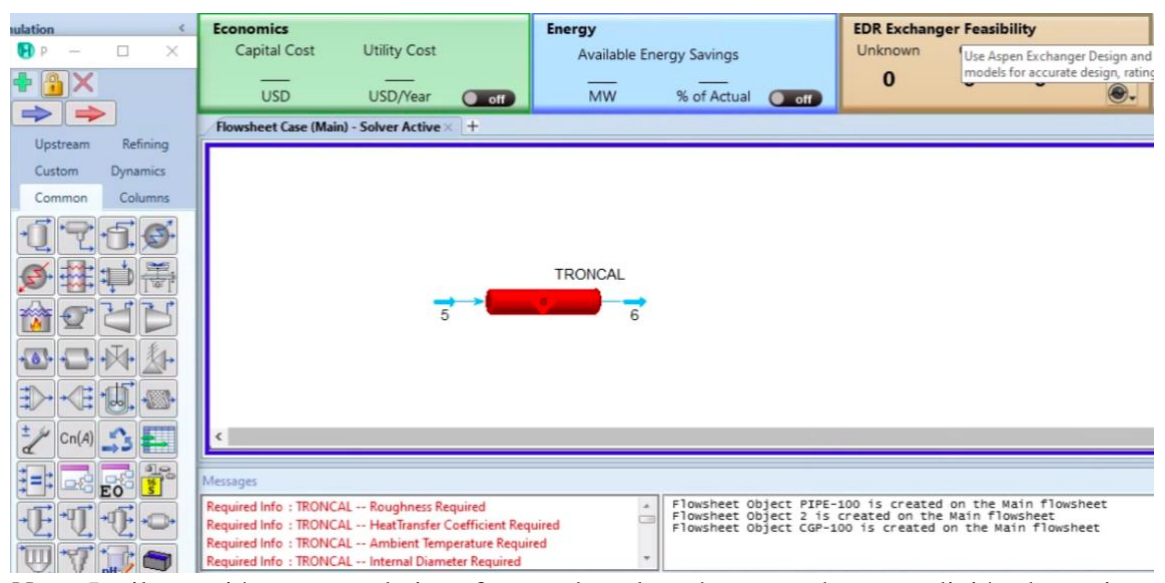

*Nota.* La ilustración muestra la interfaz con la paleta de comando para adición de equipos y corrientes y el inicio de modelamiento del primer tramo de tubería. Tomado de la herramienta Aspen Hysys.

*3.* Una vez se obtiene el modelado del primer tramo o troncal como se observa en la ilustración 2C, se ingresan los datos de composición del GN (Tabla 3), especificaciones del fluido (Tabla 16) y termodinámicas (Tabla 17) de la corriente de entrada del 1er tramo (Corriente 5), datos que fueron discutidos en el documento principal y se deben ir proporcionando en el software a medida que se requieran.

El input de estos datos se realiza en la sección "worksheet", sin embargo, esta sección presenta varios ítems: "Conditions"; "Properties", "Composition" y "PF Specs"; en "Conditions" se ingresan los datos mencionados anteriormente de las propiedades termodinámicas de la corriente de entrada y en "Composition" se ingresa la composición másica del fluido de trabajo, en este ultimo teniendo en cuenta que, al ingresar las fracciones, este normalizado el sistema como se observa en la ilustración 3C, una vez se especifican estas características al sistema, el software muestra la barra en la parte inferior de **color verde**, que indica que esta totalmente especificada la corriente.

#### **Ilustración 3C.**

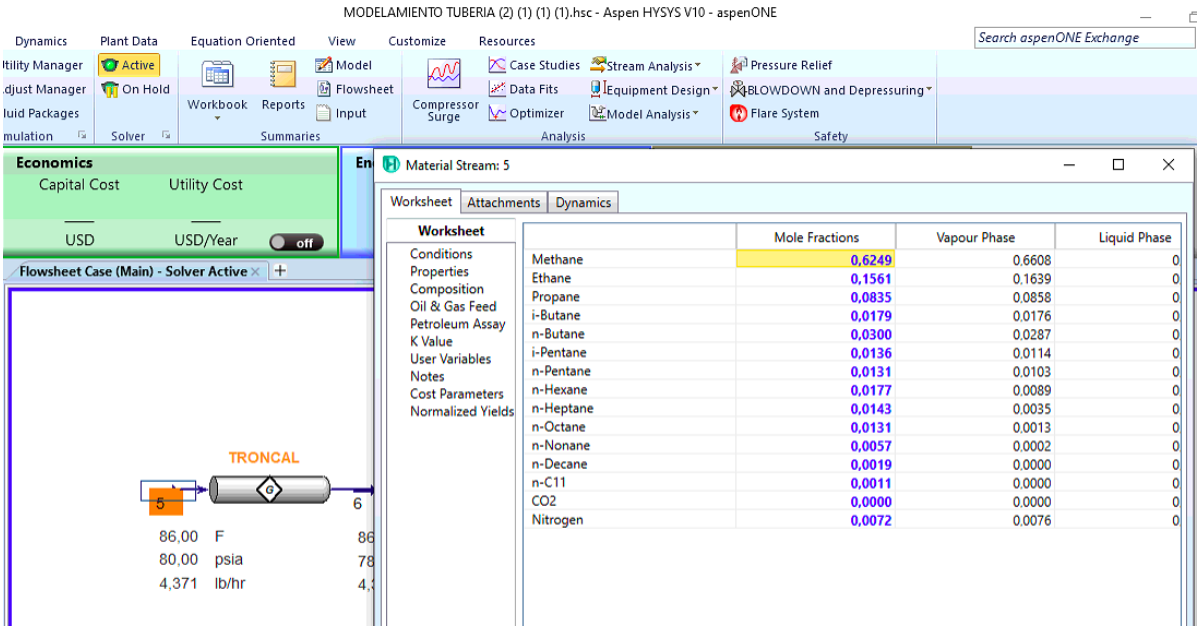

*Modulo "Simulation" sección "Worksheet", ítem "composition"*

*Nota.* La ilustración muestra la sección del Worksheet para la adición de componentes. Tomado de la herramienta Aspen Hysys.

### **Ilustración 4C.**

*Modulo "Simulation" sección "Worksheet", ítem "Properties"*

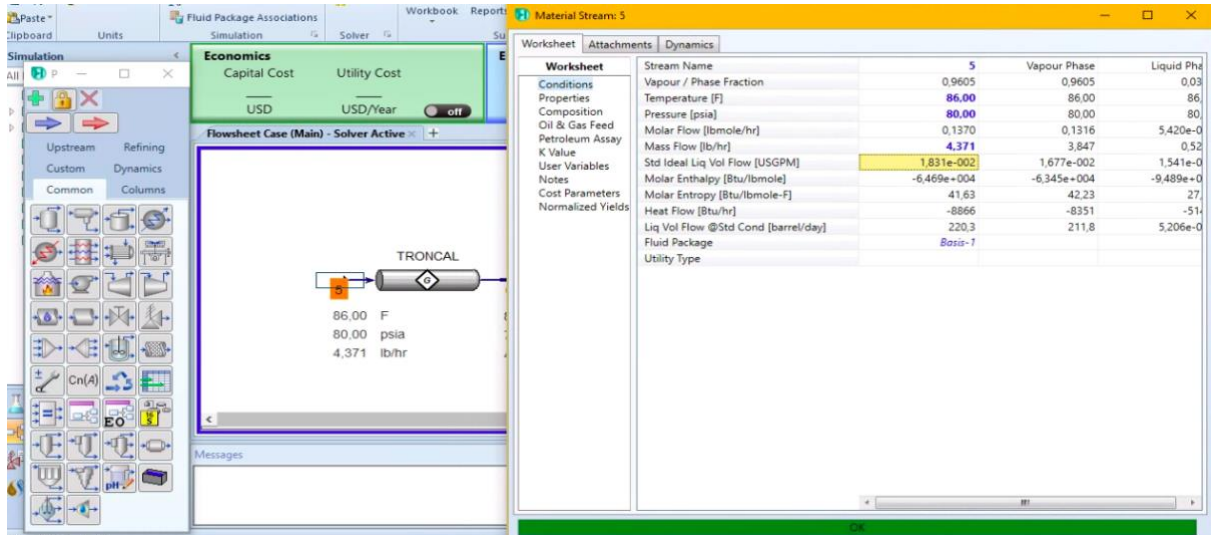

*Nota.* La ilustración muestra la sección del Worksheet para la adición de propiedades de la corriente de entrada. Tomado de la herramienta Aspen Hysys.

Después de ingresar la composición y agregar la unidad de tubería, el simulador automáticamente determina las propiedades térmicas del fluido a la entrada del tramo, las cuales no fueron especificadas inicialmente, este cálculo el software lo realiza por medio del modelo termodinámico seleccionado, propiedades que se reflejan en el ítem "Properties" y "Conditions".

### **Ilustración 5C.**

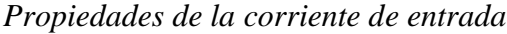

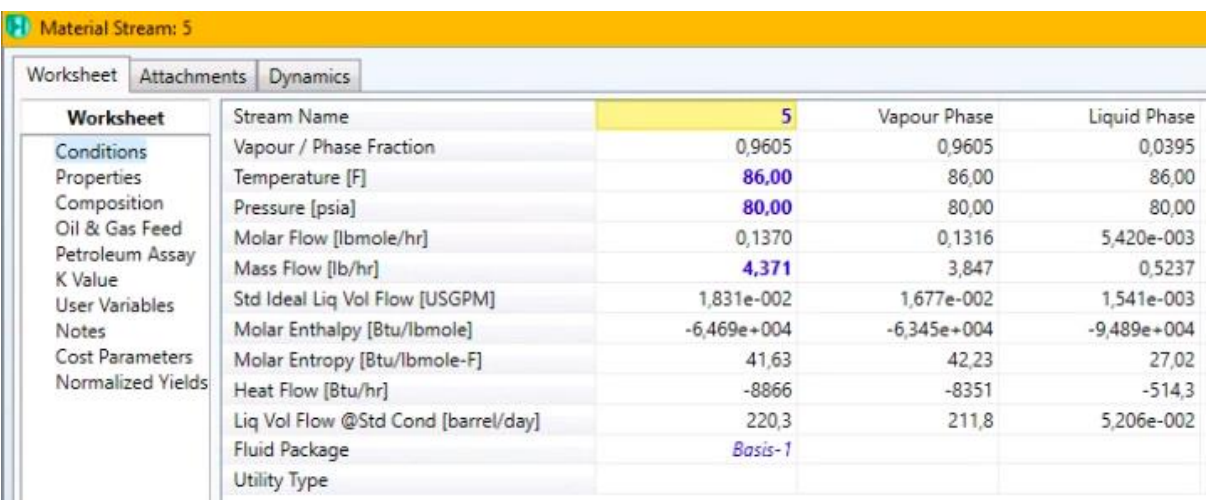

*Nota.* La ilustración muestra la sección del Worksheet que especifica los datos que fueron introducidos y aquellos que fueron calculados por el software. Tomado de la herramienta Aspen Hysys.

*4.* Como siguiente paso nos dirigimos a la sección "Rating" del segmento de tubería instalada y se ingresan datos como longitud de tubería, material de la tubería, número de celdas, grado de tubería, rugosidad, diámetro externo, interno y nominal (Tabla 13 o 14 sea el caso), adicionalmente se debe especificar la temperatura ambiente (Tabla 17).

Normalmente el software maneja algunos datos ya especificados una vez se ingresa el grado de tubería, sin embargo, fue importante verificar que los datos que establece esta herramienta correspondan con los valores mínimos establecidos en la tabla 13 o 14 para cada segmento.

## **Ilustración 6C.**

Modulo "Simulation" sección "Rating", ítem "Sizing"

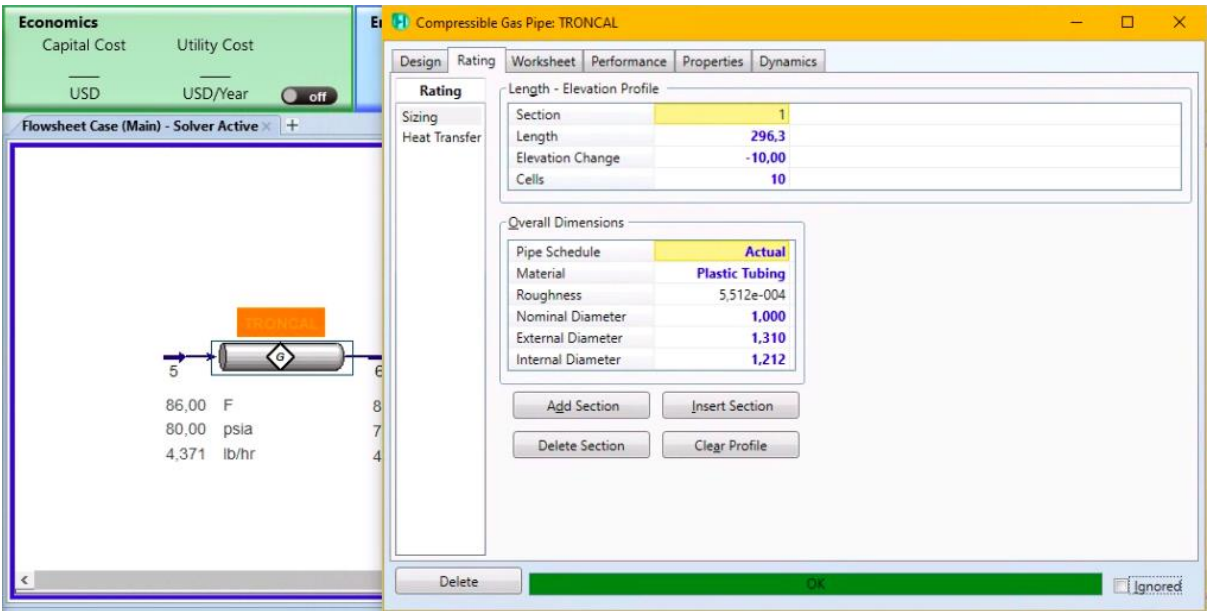

*Nota.* La ilustración muestra la sección del Rating para especificación de características de la tubería. Tomado de la herramienta Aspen Hysys.

## **Ilustración 7C.**

Modulo "Simulation" sección "Rating", ítem "Heat Transfer"

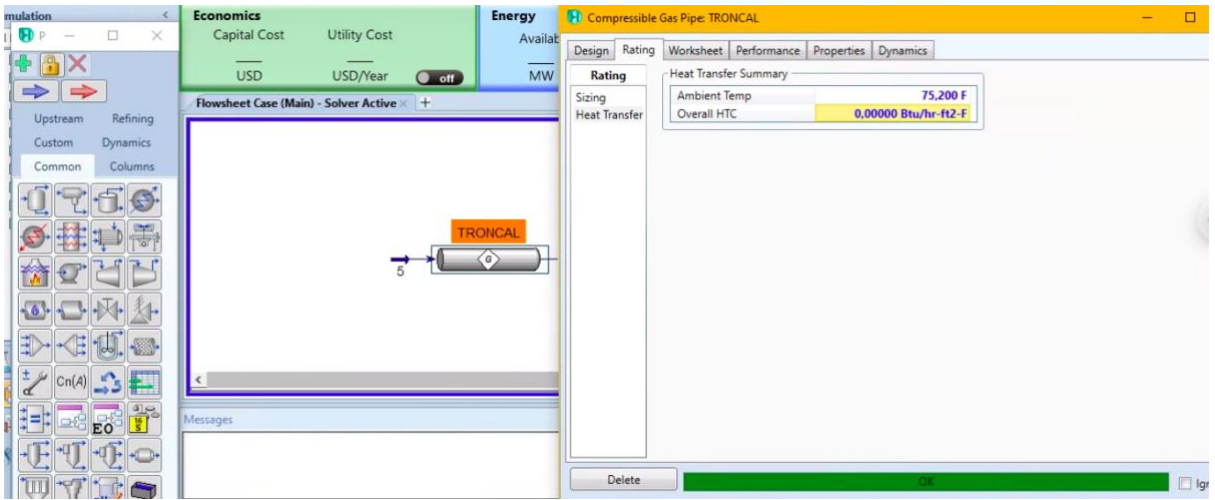

*Nota.* La ilustración muestra la sección del Rating para especificación de características de transferencia de calor. Tomado de la herramienta Aspen Hysys.

*5.* Una vez se tiene modelado el primer tramo de tubería se procede con el diseño del segundo segmento en la misma interfaz que se esta trabajando, realizando nuevamente los pasos descritos anteriormente y así para cada segmento de tubería propuesto en el proyecto, con la finalidad de obtener una simulación más exacta, y permitir la realización de un buen análisis de datos.

Cabe mencionar que el programa Aspen Hysys también presenta un ítem llamado "Performance", el cual enseña cambios de parámetros a lo largo de la tubería, estos cambios se deben tener en cuenta a la hora de realizar el análisis de resultados.